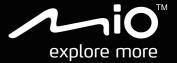

# CycloAgent vz User Manual

The best
EXPERIENCE
in bicycle
navigation

# Table of contents

| Introduction                                   | 2  |
|------------------------------------------------|----|
| Uninstalling the current MioShare desktop tool | 2  |
| Installing CycloAgent                          | 4  |
| Signing in                                     | 8  |
| Registering your device                        | 8  |
| Deregistering your device                      | 10 |
| Backing up and restoring your device           | 11 |
| Updating CycloAgent and your device            | 12 |
| Managing maps                                  | 13 |
| Customising the CycloAgent settings            | 14 |
| Accessing the MioShare website                 | 15 |
| Recovering your device                         | 15 |

#### Introduction

CycloAgent™ is a tool for synchronising data between your Cyclo™ device and the MioShare™ website, and for managing and updating your Cyclo device via your computer. It helps you easily share your experiences with other cyclists around the world through the Internet when your Cyclo device is connected to the computer.

#### Before using CycloAgent:

- You need to first uninstall the current MioShare desktop tool from your computer and then install the latest CycloAgent desktop tool.
- Visit the MioShare website (<u>http://mioshare.com/</u>) and create your MioShare account.

# Uninstalling the current MioShare desktop tool

To uninstall the current MioShare desktop tool from your computer:

1. Click the Windows Start icon and then click Control Panel.

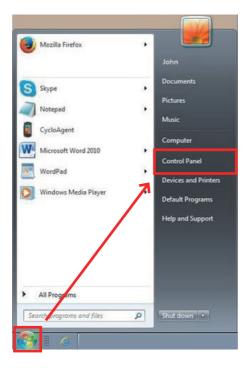

2. Click Programs and Features.

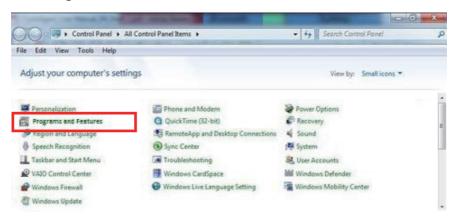

3. Select Mio Share from the program list, click Uninstall/Change and then click OK.

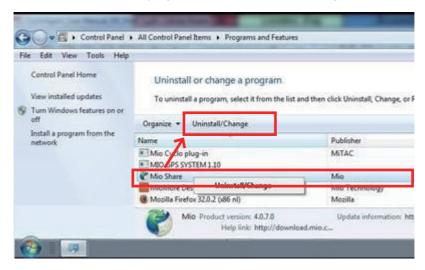

# Installing CycloAgent

Before installing CycloAgent, make sure of the following:

- When connected to your computer, your device is recognised as two external
  mass-storage drives: Mio\_system and Mio\_data. Make sure that both names have
  not been renamed.
- Remove the following programs from your computer, clear the cache of your Internet browser, and then restart your computer.
  - Cyclo/Mio plug-in
  - MioShare desktop tool
  - Virtual com port

#### To install CycloAgent:

- Visit http://mioshare.com/.
- 2. Sign in with your MioShare account.
- 3. Click **Download CycloAgent** to download the latest CycloAgent desktop tool when prompted.
- 4. Double-click the downloaded executable (.exe) file.
- 5. Click **Next** on the welcome screen.

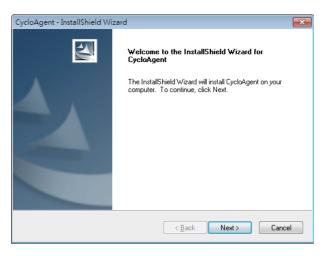

Click Next on the destination location screen.

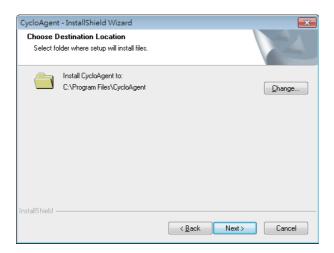

7. Click **Install** to start the installation.

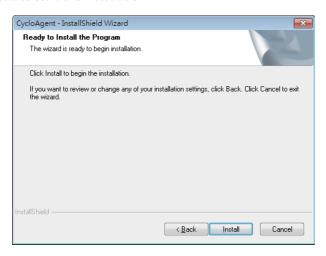

8. Click Finish to close the CycloAgent installation window.

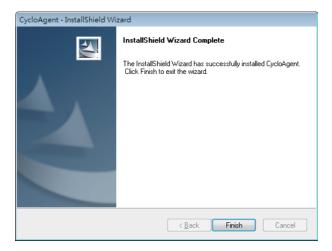

9. When prompted with the driver installation, click **Next** to proceed.

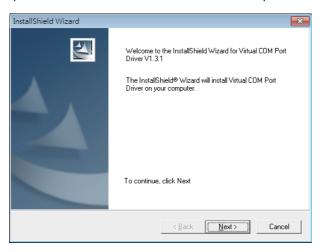

10. Click **Next** to start the driver installation.

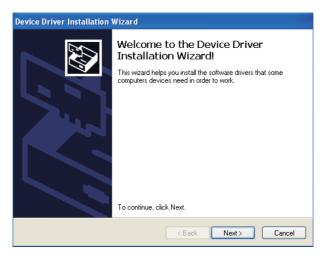

11. Click **Finish** to close the driver installation window.

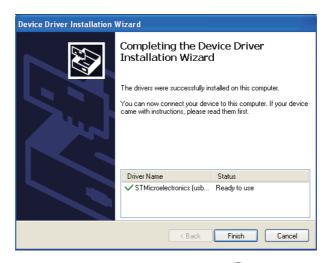

After the installation is complete, the Mio™ Cyclo icon ( ) will appear in the Windows system tray.

By default, CycloAgent will run in the background after the installation. When you connect your Cyclo to your computer via a USB cable and select the **Connect to PC** option on your Cyclo, CycloAgent will start automatically. CycloAgent will automatically detect your Cyclo and start to synchronise data with the MioShare website.

- To open CycloAgent again after closing its window, right-click on the Cyclo icon and select Open CycloAgent.
- To start CycloAgent when you start Windows, right-click on the Cyclo icon and select Run at Startup.

# Signing in

- 1. Make sure you have an active Internet connection when using CycloAgent.
- 2. Turn on your device and then connect it to the computer. When prompted, select the **Connect to PC** option.
- 3. Sign in by entering your email address and password, and then clicking Sign in.

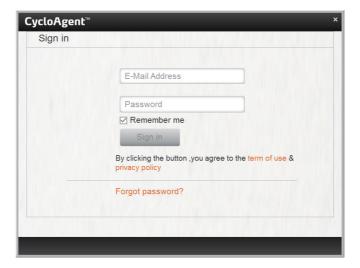

- 4. After signing in , you will see the CycloAgent screen that contains 3 tabs: My Device, Settings and MioShare.
- 5. To sign out, click **Sign out** at the bottom of the CycloAgent screen.

# Registering your device

Click the My Device tab to view the device connection status.
 If you have not registered your Cyclo device yet, click Register for registration.

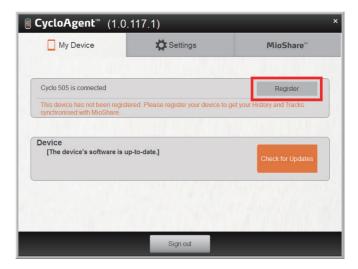

- 2. When prompted, click **OK** to close the notification window.
- 3. You will then see the device information. To view the detailed registration information, click **Register info**.

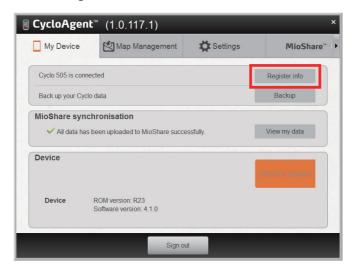

The screen will switch to the **Settings** tab. Scroll down the screen to view the registration information.

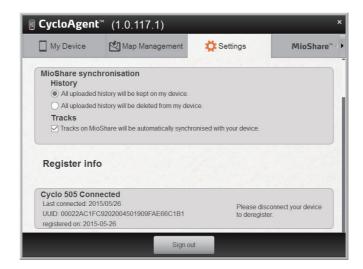

#### Deregistering your device

If you want to deregister a Cyclo device:

- 1. Disconnect your device from the computer.
- Click the Settings tab and scroll down the screen to click Deregister next to the desired device.

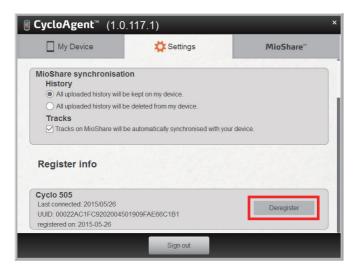

- 3. Decide if you want to remove any backup files, and then click Yes to proceed.
- 4. Click **OK** when prompted to close the notification window.

# Backing up and restoring your device

To back up the data of your Cyclo device to the specified location of your computer, click **Backup**. Click **OK** when prompted to close the notification window.

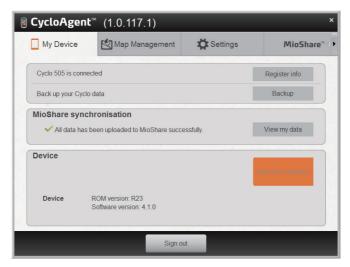

**Note:** The backup file includes only the recordings, tracks and settings of your device, not the software and maps of your device.

To restore the data of your Cyclo device from the previous backup, click **Restore**. Click **OK** when prompted to close the notification window.

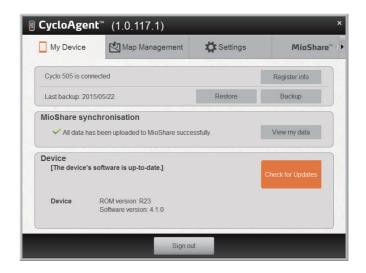

# Updating CycloAgent and your device

CycloAgent will automatically check for updates at start-up. To check for updates manually, you can:

- 1. Click the My Device or Map Management tab and then click Updates (or Check for Updates, depending on the CycloAgent version).
- 2. When prompted, click **Update** to start updating immediately. (You can also select **Later** for update at a later time.)

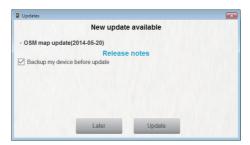

- 3. After clicking **Update**, the program update file will be downloaded automatically. Follow the on-screen prompts to complete the process.
  - Please wait patiently and do not disconnect your device until you are notified. Click **OK** when prompted to close the notification window.

If you are still not notified after a long time has passed, please repeat Step 1~3. The program will then resume the download.

The map data file can be found in this directory in Windows 7/8: C:\Users\[username]\AppData\Local\CycloAgent\temp\

# Managing maps

If your device has been registered and linked to your MioShare account, the **Map Management** tab will display for you to view the maps of your device.

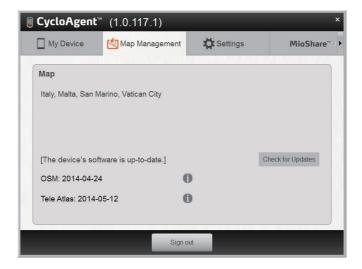

# Customising the CycloAgent settings

To change the CycloAgent settings, click the **Settings** tab.

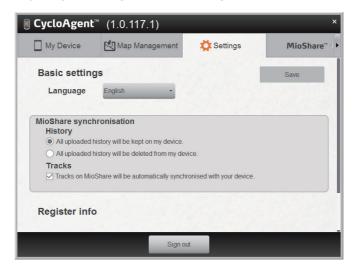

You can do the following:

- To change the display language of CycloAgent, select the desired language from the Language drop-down list.
- To change the synchronisation setting for History with the MioShare website, select one of the options:
  - All uploaded history will be kept on my device (default)
  - All uploaded history will be deleted from my device When this option is selected, History cannot be restored on your Cyclo device anymore. If you would like to restore the track on your device, please save it from the MioShare website. You will find the track in the Navigate/Tracks
- To change the synchronisation setting for Tracks with the MioShare website, select (default) or deselect the check box of the Tracks on MioShare will be automatically synchronised with your device option.

When finished, click Save to save the changes you have made.

# Accessing the MioShare website

To access the MioShare website from CycloAgent, do one of the following:

- Click the My Device tab and then click View my data.
- Click the MioShare tab.

# Recovering your device

If your device is damaged and cannot work properly, follow the instructions to format your device and then use CycloAgent to recover your device.

- 1. Turn off your device, connect it to the computer and then turn on your device.
- 2. In Windows Explorer, right-click on the Mio\_system drive and select Format.
- Keep the default FAT32 option, check the Quick Format checkbox and then click Start.
- 4. When formatting is completed, disconnect the device.
- 5. When a USB connection screen appears on your device, reconnect your device to the computer.
- 6. In CycloAgent, you will be prompted to recover your device in the **My Device** tab. Click **Recover**. Follow the on-screen prompts to complete the process.
  - This may take some time. Please wait patiently and do not disconnect your device until the installation is completed.
- 7. Click **OK** when prompted to close the notification window.
- 8. Press and hold the POWER button until the device turns off.
- 9. Disconnect your device and turn on your device.
- 10. Follow the prompts to personalise your device.

Revision: R00 (June, 2015)

#### **Trademarks**

All brand and product names are trademarks or registered trademarks of their respective companies.

#### Disclaimer

Specifications and documents are subject to change without notice.

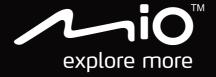